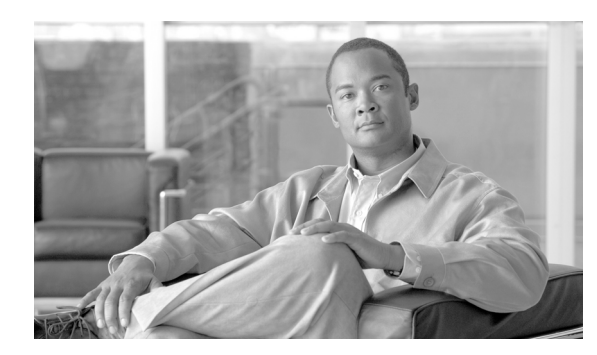

**CHAPTER**

# **40**

## 権限の設定

権限を使用すると、完全な管理特権(アクセス権)を持つ Cisco Unified Presence 管理者は、エンド ユーザやアプリケーション ユーザに対してさまざまなレベルの特権を設定できます。完全な管理特 権を持つ管理者が、権限とユーザ グループを設定します。また、一般に、フルアクセス権を持つ管 理ユーザが、Cisco Unified Presence の管理プログラムやその他のアプリケーションに対する他の管 理ユーザおよびエンド ユーザの特権を設定します。

さまざまなレベルの特権がアプリケーションごとに存在します。Cisco Unified Presence の管理アプ リケーションの場合、読み取り特権と更新特権の 2 つのレベルの特権があります。これらの特権レ ベルの違いは、次のとおりです。

- **•** 更新特権を持つユーザは、そのユーザのユーザ グループが更新特権を持つ[Cisco Unified Presence の管理] ウィンドウを表示および変更できます。
- **•** 読み取り特権を持つユーザの場合、そのユーザのユーザ グループが読み取り特権を持つ権限に 属する [Cisco Unified Presence の管理] ウィンドウを表示できます。ただし、ウィンドウの読 み取り特権を持つユーザは、読み取り特権だけを持つこれらの管理ウィンドウに変更を加える ことはできません。読み取り特権を持つユーザの場合、Cisco Unified Presence の管理アプリケー ションに、更新を行うためのボタンやアイコンが表示されません。

権限は、アプリケーションの一連のリソースからなります。インストール時に、さまざまな管理機 能に対してデフォルトの標準権限が作成されます。ただし、アプリケーションのリソースのグルー プ分けをカスタマイズしたカスタム 権限を作成することも可能です。

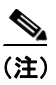

(注) アプリケーションとリソースのいずれも関連付けられていない標準権限もあります。これらの権限 は、さまざまなアプリケーションのログイン認証を行います。

権限を設定するには、次のトピックを参照してください。

- **•** [権限の検索\(](#page-1-0)P.40-2)
- **•** [権限の設定\(](#page-2-0)P.40-3)
- **•** [権限の削除\(](#page-3-0)P.40-4)
- **•** [権限の設定値\(](#page-4-0)P.40-5)

#### 追加情報

P.40-6 [の「関連項目」を](#page-5-0)参照してください。

## <span id="page-1-0"></span>権限の検索

ネットワークに権限が複数存在する場合があるため、Cisco Unified Presence では、具体的な検索条 件に基づいて特定の権限を検索することができます。権限を検索するには、次の手順を実行します。

 $\frac{\partial}{\partial x}$ 

**(注)** ブラウザ セッションでの作業中、Cisco Unified Presence の管理ページにより、権限の検索の設定が 保存されます。他のメニュー項目に移動してからこのメニューに戻ると、検索の設定を変更する か、またはブラウザを閉じるまで、この権限の検索の設定がこのページに維持されます。

#### 手順

ステップ **1** [ユーザ管理]**>**[権限]の順に選択します。

[権限の検索と一覧表示 (Find and List Roles)] ウィンドウが表示されます。アクティブ(優先)クエ リーのレコードもウィンドウに表示される場合があります。

ステップ **2** データベースのすべてのレコードを検索するには、ダイアログボックスが空であることを確認し て[、ステップ](#page-1-1) 3 に進みます。

レコードをフィルタリングするかまたは検索します。

- **•** 最初のドロップダウン リスト ボックスから検索パラメータを選択します。
- **•** 2 番目のドロップダウン リスト ボックスから検索パターンを選択します。
- **•** 必要に応じて適切な検索テキストを指定します。

 $\begin{picture}(20,5) \put(0,0){\line(1,0){155}} \put(0,0){\line(1,0){155}} \put(0,0){\line(1,0){155}} \put(0,0){\line(1,0){155}} \put(0,0){\line(1,0){155}} \put(0,0){\line(1,0){155}} \put(0,0){\line(1,0){155}} \put(0,0){\line(1,0){155}} \put(0,0){\line(1,0){155}} \put(0,0){\line(1,0){155}} \put(0,0){\line(1,0){155}} \put(0,0){\line(1,$ 

(注) 検索条件を追加するには、[**+**]ボタンをクリックします。検索条件を追加すると、指定し たすべての検索条件に一致するレコードが検索されます。検索条件を削除するには、[**–**]ボ タンをクリックして最後に追加した検索条件を削除するか、「フィルタのクリア]ボタンを クリックして追加したすべての検索条件を削除します。

#### <span id="page-1-1"></span>ステップ3 [検索]をクリックします。

一致するすべてのレコードが表示されます。[ページあたりの行数]ドロップダウン リストボック スで異なる値を選択すると、各ウィンドウに表示する項目の数を変更できます。

 $\begin{picture}(20,5) \put(0,0){\line(1,0){15}} \put(0,0){\line(1,0){15}} \put(0,0){\line(1,0){15}} \put(0,0){\line(1,0){15}} \put(0,0){\line(1,0){15}} \put(0,0){\line(1,0){15}} \put(0,0){\line(1,0){15}} \put(0,0){\line(1,0){15}} \put(0,0){\line(1,0){15}} \put(0,0){\line(1,0){15}} \put(0,0){\line(1,0){15}} \put(0,0){\line(1,0){15}} \put(0,0$ 

(注) 対象のレコードの隣にあるチェックボックスをオンにしてから[選択項目の削除]をクリッ クすると、複数のレコードをデータベースから削除できます。[すべてを選択]をクリック してから [選択項目の削除]をクリックすると、この選択で設定可能なすべてのレコード を削除できます。

ステップ **4** 表示されるレコードのリストから、表示対象となるレコードのリンクをクリックします。

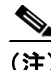

(注) ソート順序を逆にするには、必要に応じて、リストのヘッダーにある上向きまたは下向き の矢印をクリックします。

**Cisco Unified Presence** アドミニストレーション ガイド

選択した項目がウィンドウに表示されます。

#### 追加情報

P.40-6 [の「関連項目」を](#page-5-0)参照してください。

## <span id="page-2-0"></span>権限の設定

この項では、Cisco Unified Presence の管理ページに権限を追加する方法について説明します。

手順

ステップ **1** [ユーザ管理]**>**[権限]の順に選択します。

[権限の検索と一覧表示 (Find and List Roles)]ウィンドウが表示されます。

- ステップ **2** 次のいずれかのタスクを実行します。
	- **•** 既存の権限をコピーするには、P.40-2 [の「権限の検索」](#page-1-0)の説明に従って対象の権限を検索し、 コピーする権限の隣にある [コピー]ボタンをクリックします。表示されるポップアップ ウィ ンドウで、新しい権限の名前を入力し、[OK]をクリックします[。ステップ](#page-2-1)4に進みます。

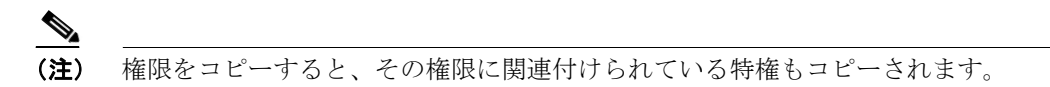

- **•** 新しい権限を追加するには、[新規追加]ボタンをクリックし[、ステップ](#page-2-2) 3 へ進みます。
- **•** 既存の権限を更新するには、P.40-2 [の「権限の検索」](#page-1-0)の説明に従って対象の権限を検索し[、ス](#page-2-1) [テップ](#page-2-1) 4 へ進みます。
- <span id="page-2-2"></span>ステップ **3** 新しい権限を追加する場合は、[アプリケーション (Application)]ドロップダウン リスト ボックス からアプリケーションを選択し、[次へ]をクリックします。
- <span id="page-2-1"></span>ステップ **4** 表示される[権限の設定 (Role Configuration)]ウィンドウで、表 [40-1](#page-4-1) の説明に従って適切な設定を 入力します。
- ステップ5 権限を追加するには、[保存]をクリックします。

新しい権限が Cisco Unified Presence のデータベースに追加されます。

### 追加情報

P.40-6 [の「関連項目」を](#page-5-0)参照してください。

## <span id="page-3-0"></span>権限の削除

この項では、Cisco Unified Presence の管理ページから権限を削除する方法について説明します。

手順

ステップ **1** [ユーザ管理]**>**[権限]の順に選択します。

[権限の設定 (Role Configuration)]ウィンドウが表示されます。

ステップ **2** 左側の権限のリストから、削除する権限の名前をクリックします。

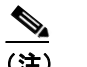

(注) 標準の権限を削除することはできません。

選択した権限が表示されます。

ステップ3 [削除]をクリックします。

削除するかどうか確認するメッセージが表示されます。

ステップ **4 OK** をクリックします。

ウィンドウが更新され、権限がデータベースから削除されます。

### 追加情報

P.40-6 [の「関連項目」を](#page-5-0)参照してください。

## <span id="page-4-1"></span><span id="page-4-0"></span>権限の設定値

表 [40-1](#page-4-1) で、権限の設定値について説明します。関連する手順については、P.40-6 [の「関連項目」](#page-5-0)を 参照してください。

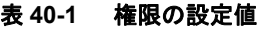

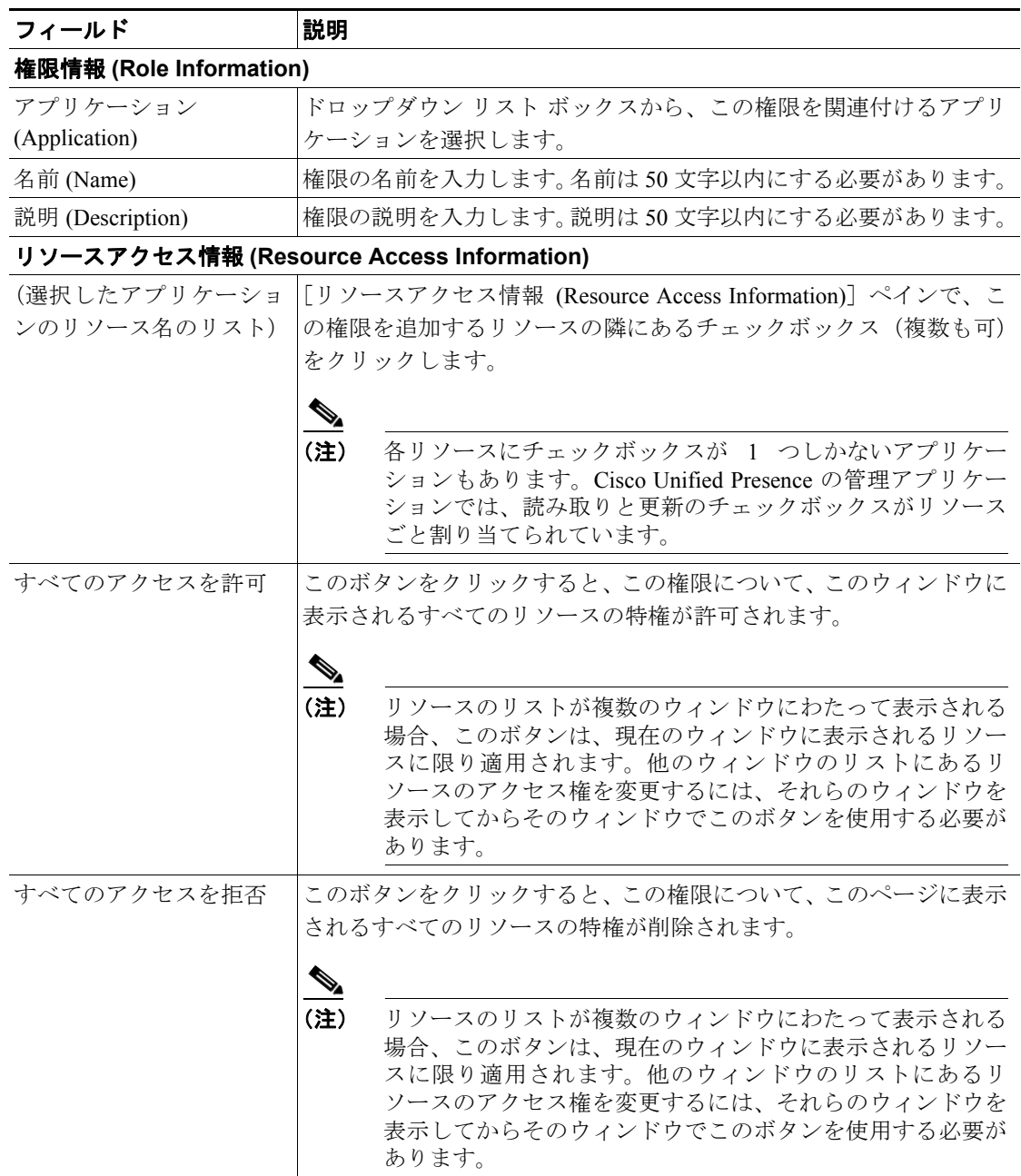

 $\blacksquare$ 

## <span id="page-5-0"></span>関連項目

- **•** [権限の検索\(](#page-1-0)P.40-2)
- **•** [権限の設定\(](#page-2-0)P.40-3)
- **•** [権限の削除\(](#page-3-0)P.40-4)
- **•** [権限の設定値\(](#page-4-0)P.40-5)